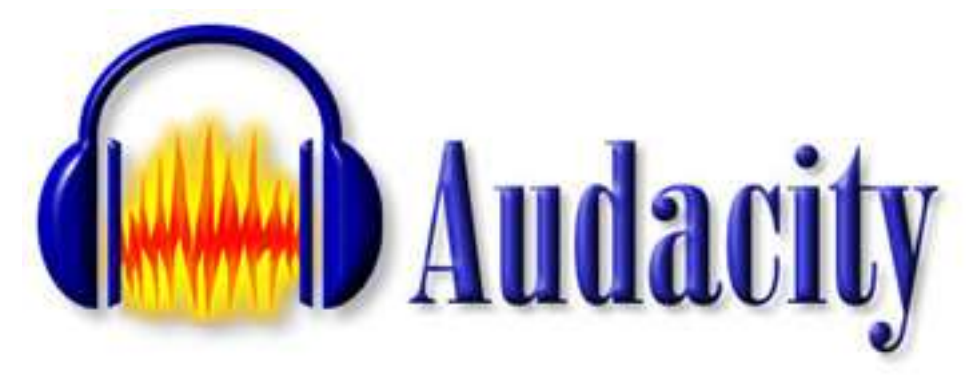

**Version 1.2**

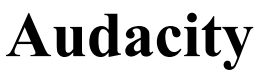

Version 1.2

ein kostenloses, betriebssystem-unabhängiges Tonbearbeitungsprogramm

#### **Hauptprogrammierer:**

Matt Brubeck - Joshua Haberman - Dominic Mazzoni (Projektleiter)

#### **Programmierer:**

James Crook - Vaughan Johnson - Markus Meyer - Shane Mueller - Tony Oetzmann

#### **Entwickler:**

William Bland - Vince Busam - Brian Gunlogson - Greg Mekkes - Augustus Saunders

#### **Weitere Unterstützung:**

Dave Beydler - Jason Cohen - Roger Dannenberg - Dave Fancella - Steve Harris - Daniel James Steve Jolly - Daniil Kolpakov - Robert Leidle - Logan Lewis - Abe Milde - Monty - Paul Nasca Jason Pepas - Mark Phillips - Alexandre Prokoudine - Jonathan Ryshpan - Juhana Sadeharju Patrick Shirkey - Mark Tomlinson - David Topper - Rudy Trubitt - Tom Woodhams - Otto Wyss

#### **Das Audacity Logo:**

Harvey Lubin - http://www.agrapha.com/

#### **Besonderen Dank an:**

Das wxWidgets Team - Das Ogg Vorbis Team - Rob Leslie (libmad) Ross Bencina and Phil Burk (PortAudio) - Erik de Castro Lopo (libsndfile) Verilogix, Inc.

-------------------------------------------------------------

This program is free software; you can redistribute it and/or modify it under the terms of the GNU General Public License as published by the Free Software Foundation; either version 2 of the License, or (at your option) any later version.

This program is distributed in the hope that it will be useful, but WITHOUT ANY WARRANTY; without even the implied warranty of MERCHANTABILITY or FITNESS FOR A PARTICULAR PURPOSE. See the GNU General Public License for more details.

> You should have received a copy of the GNU General Public License along with this program (in a file called LICENSE.txt); if not, go to http://www.gnu.org/copyleft/gpl.html or write to

> > Free Software Foundation, Inc. 59 Temple Place - Suite 330 Boston, MA 02111-1307 USA

# **Inhaltsverzeichnis**

#### 01 - **Audacity - ein kostenloser, betriebssystem-unabhängiger Audio Editor**

- Was kann ich mit Audacity machen ?
- Was kann Audacity nicht?
- Audacity hat nur sehr begrenzte MIDI-Unterstützung
- 02 **Wie arbeitet Audacity ein Schnelleinstieg für erfahrene Benutzer**  Was macht Audacity einzigartig? Anmerkungen zur Beschreibung von Tastenkombinationen

#### 03 - **Was ist neu in der Version 1.2 ?**

#### 04 - **I. Grundlagen - Teil 1 - Digitale Tonverarbeitung**

- Was ist Ton?
- Wie werden Töne aufgenommen?
- Und wie werden Töne digital aufgenommen?
- Und wie kommt der Ton in den Computer?
- Standard-Dateiformate für PCM Audio

#### 07 - **I. Grundlagen - Teil 2 - Regeln für Audacity**

- Eine Spur ist immer "ein Stück"
- Beim Aufnehmen wird immer eine neue Spur angelegt
- Bearbeiten/Duplizieren erzeugt keine neue Tondatei

#### 08 - **I. Grundlagen - Teil 3 - Einstellungen, Audio Import und Abspielen**

- Ein neues Projekt anlegen
- Prüfen Sie die Einstellungen
- Was man zu den Einstellungen bei den Dateiformaten noch wissen muss
- Tondateien importieren
- Tondateien abspielen

#### 11 - **I. Grundlagen - Teil 4 - Aufnahmen mit Audacity**

- Erst ein neues Projekt erstellen
- Bitte erst die Einstellungen prüfen
- Aufnahme drücken

## 12 - **II. Tonbearbeitung - Teil 1 - Markieren, Ausschneiden, Kopieren und Einfügen**

- Eine Auswahl markieren
- Ausschneiden, Kopieren und Einfügen von markierten Bereichen
- Es passt immer nur ein Tonstück gleichzeitig in die Zwischenablage!
- Statusleiste und Projektrate

#### 13 - **II. Tonbearbeitung - Teil 2 - Löschen, Stille, Trimmen, Duplizieren und Aufteilen**

- Löschen: Nicht gewünschte Teile ausschneiden und löschen
- Stille: Nicht gewünschte Stellen ohne Ausschneiden löschen
- Trimmen: Tondaten ausserhalb der markierten Auswahl löschen
- Duplizieren: Tondaten in eine neue Tonspur kopieren
- Aufteilen: Tondaten in eine neue Tonspur verschieben

#### 15 - **II. Tonbearbeitung - Teil 3 - Aufteilen, Überblenden und Quickmix**

- Aufteilen, Verschieben und Überblenden von Tonspuren
- Die "Stumm"- und "Solo"-Schalter
- Der Lautstärke- und der Panorama-Regler
- Ein- und Ausblenden
- Projekt > Quickmix
- Zusammenmixen von Mono- und Stereo-Tonspuren

#### 19 - **II. Tonbearbeitung - Teil 4 - Speichern, Exportieren und Dateiformate**

- Der Unterschied zwischen "Projekt speichern" und "Datei exportieren"
- Gemeinsamkeiten von Datei-Export und Quickmix
- Exportieren als WAV...
- Exportieren als MP3 oder Ogg
- Auswahl exportieren als ...
- Dateiformate
- MP3-Export

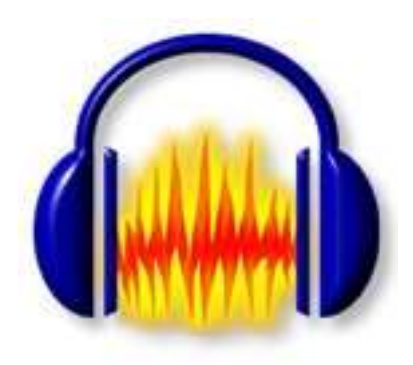

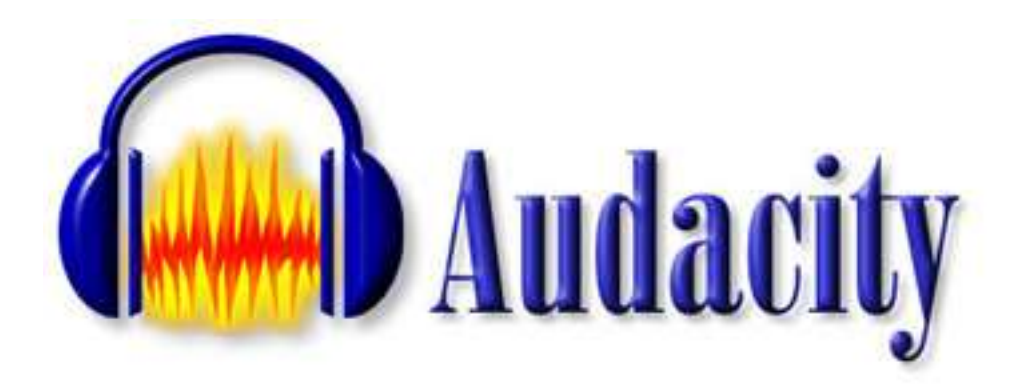

# **Audacity ist ein kostenloses, betriebssystem-unabhängiges Tonbearbeitungsprogramm**

Audacity hat zur Zeit die Version 1.2.3. Diese Version ist stabil (es sollte also keine unvorhergesehen Abstürze geben) und sollte bei den meisten Anwendern gut funktionieren. Dies kann leider keine Garantie sein, daß es auch auf Ihrem System funktioniert. Sollte es zu Fehlern und Problemen kommen benötigen wir Ihre Informationen um Audacity weiterentwickeln zu können. Schauen Sie auch immer mal wieder auf unserer Webseite vorbei wo Sie die neuste (stabile) Version erhalten können oder, wenn Sie wollen, auch die neueste Beta-Version, die sich noch in der Entwicklungsphase befindet. Audacity ist ein Gemeinschaftsprojekt, daher gibt es eine Menge Möglichkeiten wie Sie uns helfen können. Schauen Sie doch einfach mal unter:

#### **http://audacity.sourceforge.net/**

### **Was kann ich mit Audacity machen ?**

Audacity ist ein Programm das digitale Tondateien bearbeitet. Es kann nicht nur direkt mit dem Programm aufgenommene Dateien bearbeiten, sondern auch verschiedene andere Formate, wie

**WAV AIFF MP3 Ogg Vorbis**

Ebenso können Sie folgendes machen:

- Schneiden, Kopieren, Einfügen, Löschen, Stille, Duplizieren, Teilen
- zu jeder Tonspur andere Effekte hinzufügen oder zu allen Spuren den gleichen Effekt
- mit den ein eingebauten Lautstärkereglern die Soundkarte fernsteuern
- Tonspuren als veränderbare Spektrogramme anzeigen
- Frequenzanalysen von Tonsignalen durchführen
- für jede Tonspur eine andere Samplefrequenz einstellen
- einfache und komplizierte Bearbeitungsschritte an einzelnen oder mehreren Spuren gleichzeitig durchführen

### **Was kann Audacity nicht?**

Obwohl Audacity ein sehr guter Audioeditor ist, mit dem man eine nur durch den Rechner selbst begrenzte Anzahl an Tonspuren verwalten kann, die noch dazu beliebig gross sein können, kann Audacity nicht alles.

### **Audacity hat nur sehr begrenzte MIDI-Unterstützung**

Audacity kann in der momentanen Version 1.2.3 MIDI-Dateien zwar öffnen und anzeigen, aber weder bearbeiten noch abspeichern.

## **Wie arbeitet Audacity - ein Schnelleinstieg für erfahrene Benutzer**

Audacity arbeitet mit Tonspuren, die jeweils eine Tondatei enthalten. Durch Bearbeitung der Tonspuren können die zugehörigen Dateien bearbeitet und falls gewünscht auch verändert werden wobei alle Tätigkeiten auch wieder rückgängig gemacht werden können. Nahezu alles kann rückgängig gemacht werden, inklusive das Löschen von Dateiteilen und das Einfügen aus anderen Dateien. Audacity ist dabei sehr schnell.

Es gibt Lautstärkeregler für Ein- und Ausgangspegel und einen Umschalter für die Aufnahmequelle. Die Windows and Mac Versionen von Audacity können auch VST-Effekt-Module benutzen.

Audacity bietet eine vorprogrammierbare Steuerung der Lautstärke über das Hüllkurvenwerkzeug.

Bearbeitungsfunktionen wie Ausschneiden, Kopieren und Einfügen, Verdoppeln (in eine neue Tonspur), Aufteilen (in eine neue Tonspur), Erzeugen von Stille und Einfügen von Stille.

### **Was macht Audacity einzigartig?**

Audacity ist kostenlos, der Programmcode ist frei verfügbar unter der GNU General Public License.

Audacity ist betriebssystem-unabhängig. Audacity läuft unter Windows (98 bis XP), MAC OS 9, MAC OS X und verschiedenen Unix Plattformen, ebenfalls unter LINUX.

Keine Beschränkung in der Anzahl und Grösse der Dateien (nur durch die Grösse Ihrer Festplatte).

Die Bearbeitungsmöglichteiten für Dateien umfasst nahezu alle bekannten Dateiformate. - WAV, AIFF, Next/AU, IRCAM, MP3 und MIDI werden direkt unterstützt, in Audacity ist es aber ausserdem möglich nahezu jede Datei zu öffnen, selbst wenn das Dateiformat Audacity nicht bekannt ist (siehe auch Rohdaten importieren...)

Audacity beinhaltet nicht nur einige bereits fest eingebaute Effekte, sondern unterstützt auch Effektmodule (PlugIns) die auf dem Industriestandard VST basieren.

Audacity unterstützt auch Nyquist Effekt- und Analyse-Module. Nyquist ist eine Programmiersprache für Tonverarbeitung von Roger Dannenberg.

Audacity als Tombearbeitungsprogramm arbeitet ohne die Original-Dateien zu verändern und mit einer fast unbegrenzten Anzahl an möglichen Rückgängig-Schritten. Audacity schreibt dabei nur die jeweils vorgenommenen Änderungen an den Dateien auf die Festplatte so dass keine Notwendigkeit besteht grössere Dateien jedesmal aufs Neue zu berechnen.

Textspuren geben Ihnen die Möglichkeit, Tonspuren zu kommentieren und zu bearbeiten und alles später in eine Textdatei zu exportieren.

Die Spektralanalyse erlaubt es Dateien und Tonspuren in Spektrogrammen anzuschauen, diese zu bearbeiten und auch zu exportieren.

### **Anmerkungen zur Beschreibung von Tastenkombinationen**

Da sich die Beschriftung der deutschen und englisch/amerikanischen Tastatur unterscheiden hier einige Erklärungen zur Beschreibung und Verwendung von Tastaturabkürzungen:

Die **Shift-Taste** ist die Taste, auf die man drückt, wenn man GROSSE Buchstaben haben will. Die **Alt-Taste** ist auch auf der deutschen Tastatur so beschriftet. Die **Ctrl-Taste** ist auf der deutschen Tastatur die "Strg"-Taste.

Wir werden in diesem Handbuch die englisch/amerikanischen Bezeichnungen beibehalten, weil deutsche Übersetzungen meist mehr Verwirrung stiften als dass sie dem Verständnis nutzen.

# **Was ist neu in der Version 1.2 ?**

#### **Benutzereingabe**

- Eine neue Mixerleiste erlaubt Ihnen die Lautstärke des Ausgangs und die Aussteuerung des Eingangs direkt in Audacity einzustellen.
- Jede Tonspur hat nun eigene Balance- und Lautstärkeregler.
- Es wird eine neues, verbessertes Projektformat benutzt.
- Die Blockdateien (die im Audacity Projektverzeichnis gespeichert werden) benutzen nun das standardisierte AU Format. Da ebenfalls einige Audacity Meta-Daten abgespeichert werden, können diese Dateien nun von den gängisten Audioprogrammen gelesen werden.
- Die "Rohdaten importieren..."-Funktion ist nun einfacher und unterstützt jetzt noch mehr Formate. Die Routinen zum Einlesen arbeiten wesentlich besser als in der Version 1.0.
- Es werden bessere Programmiertechniken genutzt um die Qualität im Bereich des Mixen und Abspielens zu erhöhen (besseres Resampling).
- Es besteht nun die Möglichkeit, die Abspielgeschwindigkeit innerhalb einer Tonspur gezielt zu ändern (siehe "Zeitleiste").
- Vertikales Einzoomen in Tracks.
- Neues Aussehen der verschiedenen Bearbeitungsleisten.
- Neue Mauszeiger.
- Alle Tastaturabkürzungen können nun selber eingegeben und / oder geändert werden.
- Finden von Nulldurchgängen (keine Knackser beim Schneiden).
- Das Mausrad kann nun dazu benutzt werden in die Tonspur hinein- bzw. hinauszuzoomen.
- Verschiedene Werkzeuge können gleichzeitig geöffnet werden.
- Vorprogrammierbare Lautstärkeänderung über Hüllkurven möglich.
- Textmarken können markierte Auswahlen speichern (wie in Audacity 1.0.0).
- Audacity kann jetzt auch mehrere Dateien auf einmal öffnen.

#### **Effekte**

- Wiederholung des letzten Effektes.
- Unterstützung für LADSPA-Modulen (Plugins) in allen Betriebssystemen.
- VST Unterstützung kommt nun über ein LADSPA Plugin mit Namen "VST-Enabler".
- Die meisten Effekte haben nun eine Vorschau-Funktion.
- Neuer Effekt: Kompressor.
- Neuer Effekt: Änderung der Tonhöhe (ohne das Tempo zu ändern).
- Neuer Effekt: Ändern des Tempos (ohne die Tonhöhe zu ändern).
- Neuer Effekt: Ändern der Tonhöhe und Geschwindigkeit gleichzeitig.
- Wiederholung (nützlich um Loops zu erzeugen)
- Normalisierung (Lautstärkeanpassung bei gleichzeitiger Beseitigung von Gleichspannungsanteilen).

#### **Audio E/A**

- 1-Sekunden Vorschau (einfach die '1' -Taste auf der Tastatur drücken).
- Wiederholtes Abspielen (Loop) (Shift-Klick auf den Play Knopf).

# **I. Grundlagen - Teil 1 - Digitale Tonverarbeitung**

#### **Was ist Ton?**

Töne sind Druckwellen der Luft. - Ohne Luft können wir nichts hören. - Es gibt keinen Ton im Weltall.

Wir hören Töne weil unsere Ohren auf Luftdruckänderungen reagieren. Am einfachsten ist das vielleicht zu verstehen wenn wir uns überlegen was passiert wenn wir in die Hände klatschen. Die Luft zwischen unseren Handflächen wird mit hoher Geschwindigkeit zur Seite gedrängt. Der Luftdruck um unsere Hände herum steigt sprunghaft an weil sich plötzlich viel mehr Luftmoleküle den gleichen Raum teilen müssen. Dieser plötzliche hohe Druck treibt die Luftmoleküle nach allen Richtungen auseinander und es entsteht eine Druckwelle mit einer Geschwindigkeit von ungefähr 340 Metern pro Sekunde, der Schallgeschwindigkeit. Wenn die Druckwelle unsere Ohren erreicht bewegen dier Luftdruckänderungen unser Trommelfell und wir können den Schall dann hören.

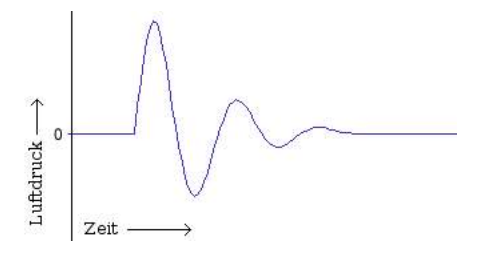

Händeklatschen

Händeklatschen ist ein kurzes Schallereignis, das eine einzelne Schallwelle erzeugt, die sich aber schnell wieder verläuft. Das Bild oben zeigt die typischen Merkmale eines kurzen schnellen Schallereignisses wie Händeklatschen. Die Zeitachse verläuft dabei horizontal von links nach rechts, die Achse für die Luftdruckänderungen vertikal nach oben und unten. Am Anfang ändert sich der Luftdruck stark, schwingt dann noch ein paar mal hin- und her und ist dann auch schon wieder vorbei.

Eine andere Art typischer Wellenformen sind periodische Schwingungen. Wenn man z.B. eine Glocke läutet wird nach dem Anschlag (der mehr einem Händeklatschen gleicht) der Ton durch die Vibration der Glocke selbst erzeugt. Während die Glocke also nachklingt wird ein gleichmässiger Ton erzeugt der massgeblich von der Grösse und Form der Glocke abhängt. Die Vibration der Glocke erzeugt Druckveränderungen in der umgebenden Luft die sich dann wiederum mit Schallgeschwindigkeit in alle Richtungen verteilen. Druckwellen, die von gleichmassigen Vibrationen erzeugt werden sehen folgendermassen aus:

![](_page_7_Figure_8.jpeg)

Sinus-Schwingung

## **Wie werden Töne aufgenommen?**

Ähnlich wie unsere Ohren besteht auch ein Mikrofon aus einer Membran, die vom Luftdruck bewegt wird und einem Mechanismus, der die Bewegungen der Membran in elektrische Schwingungen überträgt. Auf welche Art dies genau geschieht hängt von der Art des Mikrofons ab. Wichtig ist nur zu wissen, dass das elektrische Signal eine Abbildung des auf die Membran einwirkenden Luftdrucks darstellt. Es gilt dabei allgemein: je höher der Luftdruck, desto grösser das elektrische Signal und umgekehrt genauso.

Ein Kassettenrecorder oder Tonbandgerät z.B. wandelt das elektrische Signal dann nochmals in ein magnetisches Signal um und speichert dieses auf Band. Wenn man das Band danach wieder abspielt geht das Ganze umgekehrt: Das magnetische Signal wird in ein elektrisches Signal und dieses von der Lautsprechermembran mit Hilfe eines Elektromagneten in Luftdruckänderungen umgesetzt. Wenn diese unsere Ohren erreichen können wir die ursprünglich aufgenommenen Töne wieder hören.

## **Und wie werden Töne digital aufgenommen?**

Tonbandmaschinen und Kassettenrecorder sind beispiele für analoge Aufnahmeverfahren. Analog deshalb, weil das elektrische bzw. magnetische Signal immer genauso gross ist wie die zugehörige Luftdruckänderung. Audacity hingegen arbeitet mit digitalen Tondaten, die von Computern verarbeitet werden können. Digitale Tonverarbeitung hat viele Vorteile gegenüber analogen Verfahren. Digitale Tondaten können z.B. beliebig oft kopiert werden ohne dass sie dabei an Qualität verlieren oder sie können auf Audio-CDs gebrannt oder über das Internet versendet werden. Digitale Tondaten können deshalb viel einfacher bearbeitet werden als analoge Tonbandaufnahmen.

Hauptverantwortlich für die Digitale Tonaufnahme ist der Analog-Digital-Wandler kurz ADC (Analog-Digital-Converter). Er befindet sich auf der Soundkarte. Er macht pro Sekunde tausende von "Schnappschüssen" des elektrischen Signals und speichert die jeweiligen Werte als Zahlen im Computer. Je mehr Schnappschüsse dabei gemacht werden, desto besser gelingt die Abbildung des Originalsignals:

![](_page_8_Figure_6.jpeg)

Jeder Punkt in der Abbildung repräsentiert einen Schnappschuss. Das englische Wort dafür ist **sample**. Es ist mittlerweile auch im deutschen so sehr verbreitet dass auch wir es von jetzt an benutzen werden. - Es gibt zwei Faktoren die für die Qualität einer digitalen Tonaufnahme massgeblich verantwortlich sind:

- Die **Samplerate** (auch **Samplefrequenz**): Die Anzahl der Schnappschüsse (Samples) pro Sekunde gemessen in Hz (Hertz). Eine Audio-CD hat z.B. 44100 Samples pro Sekunde. 44100 Hz ist die am häufigsten benutzte Samplefrequenz und ist deshalb auch Voreinstellung beim Neustart von Audacity.
- Das **Sampleformat** (auch **Samplegrösse**): Es handelt sich hierbei um die maximale Anzahl der möglichen vertikalen Schritte. (Die Samplefrequenz ist prinzipiell verantwortlich für die horizontale, die Samplegrösse für die vertikale Genauigkeit). Eine Audio-CD hat eine "Auflösung" (gemeint ist die Samplegrösse) von 16-bit. 16 bit entsprechen einer Zahl von 2^16 (zwei hoch sechzehn) = 65635 möglicher Schritte. (Diese Zahl muss man nicht auswendig wissen - es reicht wenn man weiss was 16-bit bedeutet).

Je höher die gewählte Samplefrequenz desto besser ist die Aufnahme und Wiedergabe hoher Tonfrequenzen. Die Samplefrequenz muss dabei mindestens doppelt so hoch sein wie die höchste Frequenz, die aufgenommen oder wiedergegeben werden soll. Menschen können im allgemeinen Frequenzen bis zu 20000 Hz hören (das ist von Mensch zu Mensch unterschiedlich, die Wahrnehmungsfähigkeit hoher Frequenzen nimmt ausserdem mit zunehmendem Alter ab). 44100 Hz Samplefrequenz für wurde deshalb für Audio-CDs gewählt damit alle diese Frequenzen (theoretisch bis 22500 Hz) übertragen werden können. Vereinzelt gibt es (z.B. im Studio- und DVD-Bereich) Samplefrequenzen von 96000 Hz und sogar 192000 Hz. Dies hat aber nur mit besseren Möglichkeiten der Rauschunterdrückung zu tun und heisst nicht dass irgend jemand diese Frequenzen hören könnte.

Je grösser die gewählte Samplegrösse desto grösser der übertragbare Dynamikbereich (der Abstand von der leisesten zur lautesten Stelle). Audacity unterstützt hier drei verschiedene Sampleformate: 16-bit (Audio-CD und DVD), 24-bit Standard Tonstudio Sampleformat und 32-bit float (float bedeutet Fliesskomma-Berechnung - also viele Nachkommastellen - genauer geht es dann wirklich nicht mehr, 32-bit float verbraucht dafür aber mehr Rechenleistung und auch mehr Festplattenplatz).

Bei der Wiedergabe werden alle Zahlenwerte der einzelnen Samples vom Digital-Analog-Wandler (DAC - Digital Analog Converter) der Soundkarte in der eingestellten Samplefrequenz wieder in elektrische Signale zurückverwandelt, der Rest des Wegs ist dann der gleiche wie bei der Analogwiedergabe.

### **Und wie kommt der Ton in den Computer?**

Dazu braucht der Computer als erstes einmal eine Soundkarte. Die meisten Computer haben bereits eine Soundkarte eingebaut damit man sich z.B. CDs anhören kann. Es gibt aber auch die Möglichkeit externe Soundkarten über USB oder Firewire anzuschliessen.

Ob der Computer bereits eine eingebaute Soundkarte hat steht im Handbuch des Computers, wie man eine Soundkarte installiert steht im Handbuch der Soundkarte. Da dies massgeblich vom jeweiligen Computer, Soundkarte und noch dazu vom Betriebssystem abhängig ist kann hier leider keine detaillierte Anleitung für den Einbau von Soundkarten und Installation der notwendigen Softwaretreiber gegeben werden.

Wenn eine Soundkarte eingebaut bzw. angeschlossen ist können der zuständige Softwaretreiber bzw. alle weiteren Einstellungen im Datei-Menü unter "Einstellungen > Audio E/A > Aufnahme" bzw. "Wiedergabe" vorgenommen werden. Wie das genau funktioniert und welche Möglichkeiten es dort gibt steht in der eingebauten Online-Hilfe von Audacity. Audacity kann Ton nur aufnehmen wenn das Betriebssystem die zuständige Soundkarte unterstützt.

Falls es Probleme gibt bitte im Audacity-Support-Forum http://audacity.fuchsi.de fragen.

### **Standard-Dateiformate für PCM Audio...**

Im Prinzip gibt es zwei Möglichkeiten Tondaten auf einem Computer zu zu speichern:

PCM - Puls-Code-Modulation. Das ist nur ein anderer Name für das, was oben beschrieben steht. Jede Zahl in der Tondatei entspricht dem Wert genau eines Samples der Wellenform. Weit verbreitete Dateiformate für PCM sind WAV (Windows), AIFF (Macintosh) und Sound-Designer-II Dateien. Audacity unterstützt aber noch viel mehr PCM-Dateiformate (siehe "Dateiformate").

Es gibt in Audacity auch die Möglichkeit Tondateien zu komprimieren. Komprimierte Dateien verbrauchen weniger Platz auf der Festplatte, allerdings ist Kompression auch immer mit Qualitätsverlust verbunden. Audacity unterstützt dabei hauptsächlich das MP3 (MPEG I, layer 3) und Ogg Vorbis-Format. Mehr Informationen zu diesem Thema finden Sie im Kapitel "Dateiformate".

# **I. Grundlagen - Teil 2 - Regeln für Audacity**

Wann immer Sie mit Audacity arbeiten sollten Sie einige grundsätzliche Regeln beachten:

## **1. Eine Spur ist immer "ein Stück"**

Audacity sieht eine Tonspur immer als "ein Stück". Ob importiert, selbst aufgenommen, kopiert oder dubliziert aus eine anderen Spur spielt dabei keine Rolle. Sie können z.B. mit dem Zeitverschiebewerkzeug eine Spur nur als Ganzes verschieben. Einen Teil einer Spur zu markieren und einzeln innerhalb der Spur zu verschieben ist nicht möglich. Sie müssen dann vor (bzw. hinter) dem gewünschten Stück "Stille" einfügen oder Teile herausschneiden. Es ist geplant, dies in einer der nächsten Versionen von Audacity zu ändern.

### **2. Beim Aufnehmen wird immer eine neue Spur angelegt**

Audacity legt bei Aufnahmen grundsätzlich immer eine neue Spur an. Wenn bereits Tonspuren vorhanden sind wird die neue Spur unterhalb der untersten bereits vorhandenen Spur angelegt. Sie müssen nach der Aufnahme eventuell die Bildschirmansicht neu anpassen (Ansicht > Vertikal einpassen) damit die neue Spur sichtbar wird. **Achtung!** - das Anpassen der Bildschirmansicht während der Aufnahme kann zu Tonaussetzern führen. Es gibt für dieses Problem bislang noch keine Lösung.

## **3. Bearbeiten/Duplizieren erzeugt keine neue Tondatei**

Das mag jetzt nicht so wichtig erscheinen ist es aber schon wenn Sie mit mehrstündigen Aufnahmen und sehr grossen Dateien arbeiten.

Audacity erzeugt neue Tondateien erst wenn Sie bereits bestehende Tondateien wirklich verändern, z.B. Stücke rausschneiden oder Effekte anwenden. Das wird benötigt für die Rückgängig-Funktion. Sie können so grundsätzlich alles bis zum aktuellen Programmstart wieder rückgängig machen sogar wenn Sie das bestehende Projekt bereits zwischendurch abgespeichert haben.

Audacity schreibt Tondaten beim Abspeichern von Projekten in viele kleine Dateien mit einer Grösse von jeweils ca. 1 MegaByte. Auf diese Weise können z.B. markierte Teile langer Aufnahmen viel schneller geschnitten und kopiert werden weil keine riesigen Dateien vor dem Schneiden oder Kopieren erst zerlegt werden müssen. Die einzige längere Wartezeit ist dann das Importieren der Originalaufnahmen selbst.

![](_page_10_Picture_10.jpeg)

# **I. Grundlagen - Teil 3 Einstellungen, Audio Importieren und Abspielen**

## **1. Ein neues Projekt anlegen**

Wichtig: - Audacity schreibt alle seine Tondateien in einen Ordner "ProjektName" data im gleichen Ordner wie die Projektdatei **"ProjektName".aup**.

Für ein neues Projekt deshalb bitte als erstes "Datei > Projekt speichern" wählen und dort einen Ordner aussuchen, in dem Audacity Ihr Projekt speichern soll, damit Sie es später wiederfinden:

![](_page_11_Picture_170.jpeg)

Bitte beachten Sie, dass beim ersten Start von Audacity nur die Option "Projekt speichern unter..." verfügbar ist. Um das Projekt später einfacher zu speichern, können Sie dann auch die Tastenkombination "ctrl-s" benutzen.

## **2. Prüfen Sie die Einstellungen**

Öffnen Sie dazu bitte "Datei > Einstellungen..."

![](_page_11_Picture_171.jpeg)

...und prüfen Sie ob das richtige Wiedergabegerät eingestellt ist (das Wiedergabegerät kann je nach eingebauter Soundkarte auch anders heissen - der genaue Name des Treibers steht in der Anleitung der Soundkarte).

![](_page_12_Picture_80.jpeg)

...dann die Sample Rate einstellen... (44.1 kHz ist der Standardwert für Audio-CD)

![](_page_12_Picture_81.jpeg)

...und ganz wichtig: ohne "WAV (Microsoft 16 bit PCM)" wird keine WAV-Datei exportiert!

![](_page_12_Picture_82.jpeg)

Audacity - Benutzerhandbuch - Seite 9

## **Was man zu den Einstellungen bei den Dateiformaten noch wissen muss:**

"Kopie des zu bearbeitenden Materials anlegen" meint, daß Audacity beim Importieren erstmal eine Kopie der Originaldatei Projektordner (\_data-Ordner) anlegt zusammen mit einer zweiten, kleineren Datei, in der Audacity die Grafikdaten für die Darstellung der Wellenform in der Tonspur speichert. Die Tonspur kann so schneller gezeichnet werden.

Die zweite Möglichkeit ist die Originaldatei zu verwenden. - Sie denken jetzt vielleicht, dass dann mit jedem Bearbeitungsschritt das Original verändert wird, das tut Audacity zum Glück aber nicht. Audacity liest die Originaldatei nur einmal, erstellt die entsprechenden Wellenformgrafiken und speichert diese in einer Datei im Projektordner. Ab da werden nur noch die Änderungen an der Originaldatei im Projektordner abgespeichert, die Originaldatei wird nicht verändert.

Wenn Sie jetzt die (bearbeitete und geänderte) Tonspur der Datei abspielen oder exportieren wird alles Tonmaterial, das nicht geändert wurde, aus der Originaldatei genommen und alles Material, das geändert wurde, wird aus dem \_data-Ordner geholt. Die Originaldatei wird aus diesem Grund für das Abspielen und Exportieren noch benötigt und darf also nicht gelöscht werden solange an ihr noch gearbeitet werden soll.

Sie sollten sich also folgendes überlegen, bevor Sie ein Projekt starten: Wenn Sie die "Kopierfunktion" benutzen, benötigen Sie mehr Platz auf Ihrer Festplatte, aber es wird auch einfacher, eine Sicherheitskopie des Projektes zu erstellen, da alle Daten, die irgend etwas mit dem Projekt zu tun haben, im Projektdatenordner gespeichert sind. Auch kann nichts passieren wenn Sie die Originaldatei aus Versehen bereits gelöscht haben. Dafür dauert aber das Importiern halt ein wenig länger.

Im Feld "Unkomprimiertes Exportformat" können Sie ausser WAV auch noch AIFF (Macintosh) und andere Formate einstellen. Mehr dazu finden Sie im Kapitel "Dateiformate". Dort finden Sie auch noch mehr Informationen zu den Datenkompressionsformaten "ogg Vorbis" und "mp3".

## **3. Tondateien importieren**

In Audacity gibt es drei Möglichkeiten Tondateien zu importieren:

- 1. "Drag 'n drop" einfach die jeweilige Datei mit der Maus in das Audacity-Fenster ziehen. (Bei Apple OS 9 oder OS X die Datei bitte auf das Audacity-Icon ziehen).
- 2. "Audio importieren..." im Projektmenü.
- 3. "ctrl-i" auf der Tastatur (hat die gleiche Funktion wie "Audio importieren...").

Audacity kann WAV, AIFF, AU, IRCAM, MP3 und OGG Dateien importieren. Im Kapitel über "Dateiformate" finden Sie dazu noch mehr Informationen.

# **4. Abspielen**

Eine importierte Datei wird als Wellenform in einer Tonspur angezeigt. Das sollte ungefähr so aussehen:

![](_page_13_Picture_14.jpeg)

![](_page_13_Picture_627.jpeg)

Wenn Sie jetzt auf den grünen Knopf ganz oben klicken sollten Sie die Datei hören können.

# **I. Grundlagen - Teil 4 - Aufnahmen mit Audacity**

## **1. Erst ein neues Projekt erstellen**

Als erstes bitte ein leeres leeres Projekt speichern oder einfach das im vorherigen Teil erstellte Projekt benutzen. Sie müssen wissen, dass, wenn das Projekt nicht erst gespeichert wird, bevor man Änderungen oder Aufnahmen macht, alle aufgenommenen Daten, Änderungen und Dateien im temporären Verzeichnis (Einstellung in "Datei > Einstellungen > Verzeichnisse") abgelegt werden.

#### **2. Bitte erst die Einstellungen prüfen**

Erst bitte überprüfen, dass die richtigen Ein- bzw. Ausgangsgeräte eingestellt sind. Wenn Sie ein Stereosignal aufnehmen wollen, muss in "Datei > Einstellungen > Audio E/A" unter "Aufnahmegerät: Kanäle" "Stereo" eingestellt sein.

Dann bitte auch erst prüfen, ob alle Kabelverbindungen zwischen PC und dem Mikrofon oder dem Abspielgerät richtig gesteckt sind, zum Beispiel gehört ein Mikrofon in den "Mic"-Eingang und alle anderen Geräte in den "Line In"-Eingang. Wenn das alles stimmt einfach mal auf die Aufnahme-Aussteuerungs-Anzeige (die rechte Anzeige) klicken, wenn am Eingang der Soundkarte ein Signal anliegt müsste dort jetzt was zu sehen sein. Am Eingangspegelregler in den Mixerwerkzeugen kann man den Pegel einstellen, lieber ein bisschen zu leise als übersteuert (die Tonspur wieder lauter zu machen ist überhaupt kein Problem, übersteuerte Stellen kriegt man hinterher aber nicht mehr weg).

Da mittlerweile fast alle Soundkarten gleichzeitig aufnehmen und wiedergeben können (Duplex-Betrieb), ist es am einfachsten, in "Datei > Einstellungen > Audio E/A" ganz unten "während der Aufnahme abhören" einzuschalten, dann können Sie mithören, was Sie gerade aufnehmen.

**Achtung!** - Das gilt nicht bei Mikrofonaufnahmen! Wenn Sie da "Mithören" anklicken beginnt Ihr Mikrofon sofort furchtbar zu pfeifen, weil es den eigenen Ton aus dem Lautsprecher wieder aufnimmt und dadurch eine Rückkopplung entsteht (deshalb kann man das auch ausschalten).

Da gibt es auch noch eine zweite Klickbox "Multiplay", wenn Sie die anklicken können Sie alle Tonspuren, die in Audacity bereits vorhanden sind während der Aufnahme anhören, so könnt Sie mit sich selbst im Chor singen oder selbst ein ganzes Orchester sein, wenn Sie alle Instrumente nacheinander aufnehmen.

Machen Sie jetzt am besten einmal ein paar Probeaufnahmen und drehen Sie an den Lautstärkereglern in Audacity und / oder in der jeweiligen Systemsteuerung herum, bis alles stimmt. Bei Windows gibt es im Allgemeinen keine grösseren Probleme, der Mixer für Mac kann aber z.B. nur über die Systemsteuerung des Mac OS umgeschaltet werden, Linux bringt wiederum seine eigenen Programme für die Soundkartensteuerung mit.

### **3. Aufnahme drücken**

![](_page_14_Picture_11.jpeg)

- 1. Klicken Sie auf den roten Aufnahme-Knopf um die Aufnahme zu starten.
- 2. Klicken Sie auf den blauen Pause-Knopf um eine Pause einzulegen. Noch ein Klick darauf und die Aufnahme geht weiter.
- 3. Klicken Sie auf den gelben Stop-Knopf wenn Sie die Aufnahme beenden wollen. Der Cursor springt danach an den Anfang der Aufnahme zurück.

# **II.Tonbearbeitung - Teil 1 Markieren, Ausschneiden, Kopieren und Einfügen**

Voraussetzung für die folgenden Erklärungen ist, dass bereits ein Projekt geöffnet und mindestens eine Tonspur vorhanden ist.

![](_page_15_Figure_2.jpeg)

Wie Sie sehen, ist das Auswahlwerkzeug (oben links) angewählt. Dieses werden wir jetzt benutzen um einen Teil der Tonspur zu markieren. Falls das Auswahlwekzeug auf Ihrem Bildschirm noch nicht aktiviert sein sollte klicken Sie bitte jetzt darauf.

### **Eine Auswahl markieren**

Fahren Sie jetzt mit der Maus hinunter in die Tonspur, drücken Sie dort die linke Maustaste und ziehen Sie die Maus über den Teil der Tonspur, der bearbeitet werden soll.

![](_page_15_Figure_6.jpeg)

Diese Auswahl ist nun dunkler markiert als der Rest der Datei. Wenn Sie jetzt oben auf den grünen Wiedergabe-Knopf klicken oder auf der Tastatur die Leertaste drücken wird nur der markierte Teil der Tonspur abgespielt.

Audacity - Benutzerhandbuch - Seite 12

Auch wenn die Markierung über den Anfang oder das Ende der Tonspur hinausgeht, wird nur der Teil der Tonspur bearbeitet, in dem sich auch tatsächlich Tondaten befinden. Die Wiedergabe einer Tonspur funktioniert auch in Bereichen in denen sich keine Tondaten befinden, man hört in diesen Teilen dann aber nur Stille.

Um eine markierte Auswahl zu vergrössern oder zu verkleinern gibt es zwei Möglichkeiten:

Entweder Sie drücken auf die Shift-Taste und klicken in die Tonspur, das jeweils nähergelegene Ende der Auswahl wird dann nach dorthin vergrössert oder verkleinert, oder Sie fahren mit der Maus auf eines der Enden der Auswahl zu bis sich der Mauszeiger in eine Hand verwandelt, mit der können Sie dann das jeweilige Ende der markierten Auswahl an den gewünschten Platz ziehen.

## **Ausschneiden, Kopieren und Einfügen von markierten Bereichen**

Markierte Teile aus einer Tonspur herausschneiden können Sie mit "Bearbeiten > Ausschneiden" oder mit "ctrl-x" auf der Tastatur.

![](_page_16_Figure_5.jpeg)

![](_page_16_Picture_7.jpeg)

vorher nachher nachher

Sie können das, wie alle Arbeitsschritte in Audacity, auch wieder rückgängig machen, und zwar mit "Bearbeiten > Rückgängig" oder mit "ctrl-z" auf der Tastatur.

Wichtig zu wissen ist: Die ausgeschnittenen Tondaten sind nicht verloren sondern werden beim Ausschneiden in eine "Zwischenablage" kopiert und können danach an einer anderen Stelle mit "Bearbeiten > Einfügen" (oder "ctrl-v") wieder eingesetzt werden.

Mit "Bearbeiten > Kopieren" ("ctrl-c") können Sie den markierten Teil einer Tonspur auch in die Zwischenablage kopieren, ohne dass er dabei aus der Tonspur ausgeschnitten wird.

## **Es passt immer nur ein Tonstück gleichzeitig in die Zwischenablage!**

Wenn Sie also ausgeschnittene Tonstücke noch brauchen müssen Sie sie vorher irgendwo einfügen bevor Sie etwas Neues kopieren oder ausschneiden. Sie können z.B. mit "Projekt > Neue Tonspur" eine Reserve-Tonspur anlegen wenn Sie mehrere Teile von Tonspuren verschieben möchten.

Wenn Sie Tondaten aus der Zwischenablage in eine markierte Auswahl einfügen wird die markierte Auswahl durch die Tondaten in der Zwischenablage ersetzt. Wenn die Tondaten in der Zwischenablage kürzer oder länger als die markierte Auswahl sind ändert sich dabei die Länge der Tonspur!

### **Statusleiste und Projektrate**

Währen all dieser Operationen zeigt die Statusleiste (ganz unten im Fenster) den Anfangspunkt, den Endpunkt und die Dauer der markierten Auswahl an. Und ausserden: ganz links unten sehen Sie eine Schaltfläche mit der Projektrate. Das ist die Samplefrequenz mit der alle Tonspuren abgespielt und exportiert werden, egal welche Samplefrequenzen die eigentlichen Original-Tondateien haben. Auf diese Weise können Sie in Audacity Tondateien mit verschiedenen Samplefrequenzen und Sampleformaten gleichzeitig anhören und zusammenmischen. Mit der Schaltfläche können Sie die Projektrate auch ändern. Voreinstellung in Audacity ist 44100Hz für Audio-CD.

# **II.Tonbearbeitung - Teil 2 Löschen, Stille, Trimmen, Duplizieren und Aufteilen**

### **Löschen - Nicht gewünschte Teile ausschneiden und löschen**

Im Gegensatz zum "Ausschneiden" oder "Kopieren" wird mit "Bearbeiten > Löschen" ("ctrl-k") eine markierte Auswahl ausgeschnitten und gelöscht ohne sie vorher in die Zwischenablage zu kopieren. Löschen kann aber wie alle Arbeitsschritte in Audacity mit "Bearbeiten > Rückgängig" ("ctrl-z") zum Glück auch wieder rückgängig gemacht werden.

## **Stille - Nicht gewünschte Stellen ohne Ausschneiden löschen**

Wenn Sie eine Stelle löschen möchten ohne dabei die Länge der Tonspur zu verändern können Sie das mit "Bearbeiten > Stille" (oder "ctrl-l") tun. Die Markierte Auswahl wird dann durch "Stille" ersetzt. Im Fall dass danach an den Übergangsstellen auf Grund der plötzlichen Lautstärkeänderung hässliche "Knackser" entstehen können Sie die Übergänge mit "Einblenden" und "Ausblenden" aus dem Effekte-Menü bearbeiten (mehr dazu im Kapitel über Effekte).

### **Trimmen - Tondaten ausserhalb der markierten Auswahl löschen**

Wollen Sie nur die markierte Auswahl behalten können Sie "Bearbeiten > Trimmen" ("ctrl-t") verwenden um alle übrigen Teile der Tonspur zu löschen. Die Tondaten werden auch hierbei nicht in die Zwischenablage kopiert, die Funktion kann aber wie alle Arbeitsschritte in Audacity mit "Bearbeiten > Rückgängig" ("ctrl-z") wieder rückgängig gemacht werden.

## **Duplizieren - Tondaten in eine neue Tonspur kopieren**

"Bearbeiten > Duplizieren" Die markierte Auswahl wird kopiert, eine neue Tonspur wird angelegt und die Auswahl wird dort eingefügt. Die Funktion verändert nicht den Inhalt der Zwischenablage.

![](_page_17_Picture_471.jpeg)

"Bearbeiten > Duplizieren" hat keine voreinstellungsmässig zugewiesene Tastaturabkürzung, Sie können jedoch in "Datei > Einstellungen > Tastatur" selbst eine Tastaturabkürzung zuweisen.

## **Aufteilen - Tondaten in eine neue Tonspur verschieben**

"Bearbeiten > Aufteilen" Eine neue Tonspur wird angelegt, die markierte Auswahl wird dort hineinkopiert und in der Originalspur durch "Stille" ersetzt. Die Funktion verändert nicht den Inhalt der Zwischenablage.

![](_page_17_Picture_13.jpeg)

"Bearbeiten > Aufteilen" hat keine voreinstellungsmässig zugewiesene Tastaturabkürzung, Sie können jedoch in "Datei > Einstellungen > Tastatur" selbst eine Tastaturabkürzung zuweisen.

# **II.Tonbearbeitung - Teil 3 Aufteilen, Überblenden und Quickmix**

## **Aufteilen, Verschieben und Überblenden von Tonspuren**

Als Beispiel haben wir eine kurze Rede, in der der Sprecher nach dem ersten Wort ein Pause macht. Was wir machen wollen, ist die Pause zu entfernen. Als erstes markieren alles nach der Pause bis zum Ende der Spur.

![](_page_18_Figure_3.jpeg)

Dann gehen wir auf "Bearbeiten > Aufteilen" und verschieben den hinteren Teil in eine zweite Spur.

![](_page_18_Figure_5.jpeg)

Dann nehmen wir das Zeitverschiebewerkzeug und schieben damit die untere Spur nach links.

![](_page_18_Figure_7.jpeg)

 $\leftrightarrow$ 

Audacity - Benutzerhandbuch - Seite 15

## **Stumm und Solo**

Nachdem das erledigt ist, sollte man sich die beiden Tonspuren mal einzeln anhören um z.B. Atemgeräusche zu identifizieren. Dazu kann man die "Stumm" und "Solo"-Knöpfe benutzen. Mit dem "Stumm"-Knopf kann man Spuren ausschalten, die man nicht hören will. Der "Solo"-Knopf macht genau das Gegenteil. Wenn der "Solo"-Knopf gedrückt ist wird nur die Spur wiedergegeben, an der der "Solo" gedrückt ist und alle anderen Spuren bleiben Stumm.

Es gilt hierbei: "Solo" ist "wichtiger" als "Stumm".

Sind beide Knöpfe gedrückt "gewinnt" der "Solo"-Knopf und die Spur wird wiedergegeben. Sind mehrere "Solo"-Knöpfe in mehreren Spuren gedrückt werden alle Spuren wiedergegeben, in denen "Solo" gedrückt ist und alle anderen bleiben stumm. Probieren Sie das einfach mal mit eigenen Dateien aus, es klingt wieder einmal komplizierter als es in Wirklichkeit ist.

#### **Lautstärke und Panorama**

Man kann sich natürlich auch beide Spuren gleichzeitig anhören um einschätzen zu können ob die Pause noch zu kurz oder zu lang ist (typische Situationen z.B. bei Radiointerviews) oder man kann ganz links im Spurkopf am oberen Regler die Lautstärke und am unteren das Panorama einstellen.

Das Panorama ? - Ein Panoramaregler ist ein "Balanceregler" für Mono-Signale. (Er ist eigentlich genau das Gegenteil von einem Balanceregler aber so kann man es besser verstehen). Sie können damit einstellen ob die Stimme mehr von rechts oder von links oder aus der Mitte sprechen soll.

Wenn wir dann mit allem zufrieden sind machen wir unsere erste Überblendung mit Audacity.

#### **Ein- und Ausblenden**

Damit die Übergangsstellen nicht zu "holperig" sind und niemand merkt dass wir da geschnitten haben blenden wir die obere Spur langsam aus und die untere Spur langsam ein. Hierbei gibt es folgendes zu beachten:

Unsere Ohren reagieren nicht auf alle Schallereignisse gleich empfindlich. Je lauter der Geräuschpegel wird, desto unempfindlicher werden sie. Dies ist massgeblich in der "Aussteuerungsfähigkeit" des Trommelfells begründet. Je stärker es vibriert, desto stärker wird es im Maximalausschlag gespannt und desto mehr wird es in seiner Bewegungsfähigkeit gebremst. In einer leisen Umgebung reagieren wir daher viel empfindlicher auf leise Geräusche als in einer lauten Umgebung auf laute Geräusche. Das müssen wir berücksichtigen. Unglücklicherweise gibt es kein "mathematisches" Ohr, alles was man über dieses Phänomen weiss stammt aus statistischen Untersuchungen. Man kann sich jedoch mit mathematischen Annäherungen behelfen.

Wichtig: In der Mitte der Überblendung darf der Gesamtpegel (Ausblendung + Einblendung) um nicht mehr als 3dB absinken, sonst entsteht dort ein akustisches "Loch". (-3dB entsprechen 0.707).

Damit Sie jetzt aber keine Samples in der Tonspur oder Pixel auf dem Bildschirm zählen müssen gibt es hierfür einen relativ einfach zu merkenden 2/3 (zwei/drittel) Trick. Blenden Sie nur die hinteren 2/3 der oberen Tonspur aus und nur die ersten 2/3 der unteren Tonspur ein. Die Überblendung überschneidet sich nur in der Mitte um wiederum ein Drittel. Das entspricht zwar nicht exakt dem geforderten Wert von -3dB ist aber per Augenmass einstellbar und funktioniert in 99% aller Tonbearbeitungsprogramme und Anwendungsfälle prima und deshalb natürlich auch hier in Audacity.

Im unteren Bild sehen Sie bereits die letzten 2/3 in der oberen Tonspur markiert. Sie können sie dort jetzt mit "Effekte > Ausblenden" ausblenden. Markieren Sie danach in der unteren Spur die ersten 2/3 des Überblendungsbereich und blenden Sie sie mit "Effekte > Einblenden" ein. Wenn Sie danach die betreffende Stelle abspielen werden Sie von Ihrem Schnitt nichts mehr merken.

Probieren Sie das ruhig mal mit eigenen Dateien - sie werden überrascht sein wie einfach das geht.

Audacity - Benutzerhandbuch - Seite 16

# **Projekt > Quickmix**

Natürlich haben Sie nicht nur an einer Stelle geschnitten oder sie haben vielleicht nur die wichtigsten Passagen einer zweistündigen Rede für einen Drei-Minuten-Beitrag zusammengefasst und es sieht auf Ihrem Bildschirm dann so aus:

![](_page_20_Picture_133.jpeg)

Wir werden nun "Projekt > Quickmix" verwenden um die Anzahl der Tonspuren zu vermindern.

Als estes wählen Sie bitte mit "Shift-Klick"die Tonspuren aus, die Sie zusammenmixen wollen. Halten Sie dazu die Shift-Taste gedrückt und klicken Sie mit der Maus im Spurkopf auf die "Mono, 44100Hz"-Schrift und zwar nacheinander in allen Tonspuren, die Sie zusammenmixen wollen. Die jeweils ausgewählten Tonspuren werden dann in einer anderen Farbe dargestellt. Im Bild oben sind die ersten drei Tonspuren bereits ausgewählt. Nachdem Sie dies getan haben wählen Sie im Projekt-Menu "Quickmix" um alle ausgewählten Spuren zu einer einzigen Spur zusammenzumixen.

Nachdem Sie dies mit den oberen drei Spuren drei Spuren getan haben wiederholen Sie das Gleiche mit den drei unteren Spuren. Der Bildschirm sieht danach in etwa so aus:

![](_page_20_Figure_6.jpeg)

Wenn Sie zu einem späteren Zeitpunkt noch weitere Verschiebungen durchführen wollen, achten Sie bitte darauf dass sich die einzelnen Tonspuren vor dem Zusammenmixen nicht überlappen.

## **Hinweise zum Zusammenmixen von Mono- und Stereo-Tonspuren**

Kriterien, an Hand derer Audacity erkennt ob beim Quickmix eine Mono- oder eine Stereo-Tonspur erstellt werden muss:

1. Solange **ausschliesslich** Mono-Tonspuren ausgewählt wurden, bei denen sich **alle** Panorama-Regler in **allen** Spuren in Mittelstellung befinden wird mit "Projekt > Quickmix" eine Mono-Tonspur erstellt.

2. Sobald auch nur **eine einzige** Stereo-Tonspur oder **eine einzige** Mono-Tonspur, bei der sich der Panorama-Regler **nicht** in Mittelstellung befindet ausgewählt wurden (unterschiedliche Pegel rechts und links) wird mit "Projekt > Quickmix" eine Stereo-Tonspur erstellt.

#### **Hinweis zu den "Stumm"- und "Solo"-Knöpfen**

**Achtung!** Beim Quickmix wie auch beim Export hat die Stellung der "Stumm" und "Solo"-Knöpfe keine Bedeutung! Die Auswahl der Spuren erfolgt einzig und allein durch Shift-Klick in die jeweiligen Spurköpfe (Audacity 1.2.3).

![](_page_21_Picture_6.jpeg)

# **II.Tonbearbeitung - Teil 4 Speichern, Exportieren und Dateiformate**

## **Der Unterschied zwischen "Projekt speichern" und "Datei exportieren"**

"Datei > Projekt speichern" speichert alle Tonspuren und Einstellungen in einer .aup-Projektdatei und einem zugehörigen data-Ordner. Alle Spuren werden in ihrem aktuellen Bearbeitungszustand gespeichert und können zu einem späteren Zeitpunkt auch so wieder hergestellt werden. Sie können also nach dem Speichern Ihres Projekts den Rechner ausschalten und zu einem späteren Zeitpunkt mit der Arbeit fortfahren, Ihr Projekt wird dann genau so wieder hergestellt wie Sie es als letztes abgespeichert hatten. Audacity-Projekte können von Audacity auch auf anderen Rechnersystemen (Windows, Macintosh, Linux, Unix...) in der jeweiligen Version gelesen und bearbeitet werden, nicht jedoch von anderen Tonbearbeitungs- oder Wiedergabeprogrammen.

Wenn Sie Dateien erzeugen wollen, die auch von anderen Tonbearbeitungsprogrammen erkannt, bearbeitet oder wiedergegeben werden können müssen Sie eine der Export-Funktionen benutzen.

### **Gemeinsamkeiten von Datei-Export und Quickmix**

Wenn Ihr Projekt mehr als eine Tonspur enthält wird es vorher dem Export automatisch in eine Tonspur zusammengemischt. Sollte Ihr Projekt Tonspuren enthalten welche nicht der Projekt-Samplefrequenz entsprechen (links unten: Projektrate) werden die jeweiligen Tonspuren vor dem Zusammenmischen die Projekt-Samplerate konvertiert.

Der Vorgang ist grundsätzlich der Gleiche wie beim Quickmix: Wenn Sie nicht alle sondern nur bestimmte Spuren in der exportierten Datei haben wollen müssen Sie alle gewünschten Spuren vor dem Export mit Shift-Klick in die jeweiligen Spurköpfe auswählen.

**Achtung!** Beim Quickmix wie auch beim Export hat die Stellung der "Stumm" und "Solo"-Knöpfe keine Bedeutung! Die Auswahl der Spuren erfolgt einzig und allein durch Shift-Klick in die jeweiligen Spurköpfe (Audacity 1.2.3).

### **Exportieren als WAV...**

exportiert das gesamte Audacity-Projekt als WAV-Datei. WAV ist ein unkomprimiertes Standard-Dateiformat unter Windows.

**Achtung!** "Exportieren als WAV..." kann auch benutzt werden um andere Dateiformate als WAV zu exportieren. Das Exportformat kann man in "Datei > Einstellungen > Dateiformate" ändern. Für Standard Windows WAV-Dateien muss dort "WAV (Microsoft 16 bit PCM)" eingestellt sein!

### **Exportieren als MP3 oder Ogg**

exportiert das gesamte Audacity-Projekt als MP3 oder als Ogg-Vorbis-Datei. MP3 und Ogg-Vorbis-Dateien sind komprimiert und verbrauchen weniger Platz auf der Festplatte, sie verlieren durch die Komprimierung aber an Qualität.

#### **Auswahl exportieren als ...**

Es handelt sich hierbei grundsätzlich um die gleich Funktion wie die jeweilige Export-Funktion, es wird jedoch nur der markierte Teil der ausgewählten Tonspuren exportiert.

# **Dateiformate**

# **Audacity Projekt Format (AUP)**

Audacity speichert Projekte in einer .aup-Datei. Dieses Format ist Geschwindigkeitsoptimiert, um Audacity-Projekte so schnell als möglich lesen und schreiben zu können. Um diese Geschwindigkeit zu erreichen teilt Audacity die Tondaten in viele kleine Stücke und speichert diese in einem zum Projekt gehörigen data-Ordner. Das AUP-Format basiert auf dem XML-Format und unterliegt daher keinen Einschränkungen. Es kann jedoch von anderen Tonbearbeitungsprogrammen nicht gelesen werden..

### **WAV (Windows Wave Format)**

WAV ist das (unkomprimierte) Windows Standard-Tondateiformat. Da es sehr verbreitet ist kann es auch von vielen Tonbearbeitungsprogrammen auf anderen Rechnersystemen gelesen und bearbeitet werden. Audacity kann dieses Format lesen und schreiben.

## **AIFF (Audio Interchange File Format)**

AIFF ist das (unkomprimierte) Apple-Macintosh Standard-Tondateiformat. Es ist nicht ganz so verbreitet wie das WAV-Format kann aber auch von den meisten Tonbearbeitungsprogrammen auf anderen Rechnersystemen gelesen und bearbeitet werden. Audacity kann dieses Format lesen und schreiben.

### **Sun Au / NeXT**

AU ist das Standard-Tondateiformat auf Sun und NeXT-Systemen. Es ist gewöhnlich leicht komprimiert und kein sehr hochwertiges Tondateiformat. Es war aber das erste Format das im Internet verbreitet war und wird auch heute dort noch z.B. für Webseiten-Soundeffekte benutzt.

### **IRCAM (Institut de Recherce et Coordination Acoustique/Musique)**

Dieses ist ein von Computer-Musik-Forschern bevorzugtes Format. Audacity kann dieses Format lesen.

## **MP3 (MPEG I, Layer 3)**

MP3 ist das im Internet heute weitverbreitetste Tondateiformat. Es erlaubt Kompression von 10:1 ohne nennenswerten Qualitätsverlust. Audacity kann MP3-Dateien lesen und schreiben. Da das MP3-Verfahren jedoch patentrechtlichen Bestimmungen unterliegt verwendet Audacity zum Export von MP3-Dateien einen externen Encoder.

## **Ogg Vorbis**

Ogg Vorbis ist eine freie Alternative zu MP3. Es ist noch nicht ganz so verbreitet wie MP3, unterliegt aber keinen patentrechtlichen Bestimmungen und erlaubt ähnliche Kompressionsfaktoren bei annähernd gleicher Qualität. Ogg Vorbis ist MP3 jedoch besonders bei niedrigen Bitraten überlegen.

OGG sollte gegenüber MP3 bevorzugt werden, Ausnahme jedoch da wo MP3 benötigt wird. zum Beispiel bei externen Abspielgeärten, die das OGG Format nicht unterstützen. Audacity kann das Ogg-Vorbis-Format lesen und schreiben.

# **MP3 Export**

#### **Was ist eine MP3 Datei und was ist der Unterschied zuWAV oder AIFF ?**

MP3 (MPEG I, Layer 3) ist ein populäres Format um Musik zu speichern und anderes Tondatenmaterial. Typische MP3 Dateien sind nur ein Zehntel so gross wie WAV oder AIFF Dateien und klingen diesen ziemlich ähnlich. Ein MP3-Encoder nutzt ein psychoakoustisches Modell um die Teile "wegzuschneiden" die man nicht oder kaum hört und nur die Teile zu behalten, die laut und / oder wichtig sind.

Trotzem: kein MP3 Encoder ist perfekt und so wird eine MP3 Datei nie so gut klingen wie das Original. Trotzdem finden die meisten Leute dass eine MP3 Datei nahezu der CD Qualität entspricht, besonders wenn man Sie mit kleinen Kopfhörern oder über Computerlautsprecher hört.

### **Warum hat Audacity nicht bereits einen MP3 Encoder im "Lieferumfang"?**

Audacity selbst kann keine MP3-Dateien schreiben, da das MP3-Encodier-Verfahren patentrechtlich geschützt ist und Audacity, wenn es einen integrierten MP3-Encoder hätte, in vielen Ländern auf legalem Weg nicht kostenlos verbreitet werden dürfte.

Audacity hat deshalb bereits standardmässig die Funktionen des Ogg Vorbis Im- und Exports. Ogg Vorbis ist MP3 überlegen, besonders bei den niedrigen Bitraten. Ausserdem unterliegt Ogg Vorbis keinen patentrechtlichen Bestimmungen.

Audacity ist jedoch in der Lage andere, externe MP3-Encoder zu erkennen und zu benutzen. Diese dürfen jedoch (siehe oben) nicht mit Audacity zusammen verbreitet werden und müssen daher separat heruntergeladen werden.

- **Windows** LAME.zip herunterladen und lame\_enc.dll aus dem Zip-Archiv in den Audacity Ordner kopieren
- **Linux/Unix** LAME herunterladen und als "shared object" kompilieren, dann Datei libmp3lame.so suchen
- **Macintosh** LAMELib (genaue Anleitung bei SourceForge).

Wo man diese Dateien findet steht bei audacity.sourceforge.net

In "Datei > Einstellungen > Dateiformate" kann man Audacity sagen, wo sich der Encoder befindet. Dort kann man auch die gewünschte Kompressions-Datenrate einstellen. Im Zweifelsfall fragt Audacity aber automatisch nach wenn man das erste mal versucht eine MP3-Datei zu exportieren.

![](_page_24_Picture_13.jpeg)